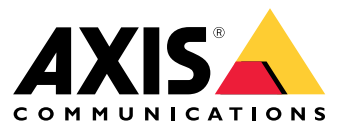

Manuale per l'utente

## Sommario

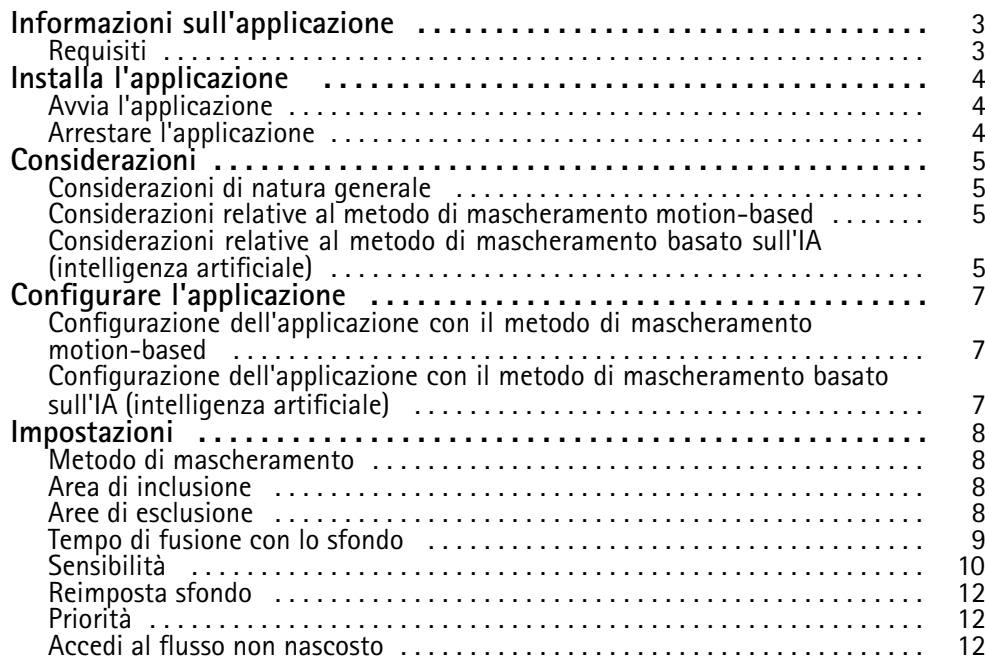

#### <span id="page-2-0"></span>Informazioni sull'applicazione

### Informazioni sull'applicazione

AXIS Live Privacy Shield consente di monitorare le attività da remoto <sup>e</sup> tutelare la privacy allo stesso tempo. Supporta due metodi diversi di privacy masking dinamico in tempo reale.

Il metodo di mascheramento motion-based che maschera ogni oggetto in movimento eseguendo il confronto con lo sfondo è disponibile per tutte le telecamere compatibili. Questo metodo di mascheramento supporta le più rigorose norme sulla privacy ed è adatta a scene interne con un'illuminazione buona e stabile.

Le telecamere DLPU compatibili possono inoltre utilizzare il metodo di mascheramento per il riconoscimento umano basato sull'intelligenza artificiale dell'applicazione per mascherare essere umani <sup>o</sup> volti. Il metodo di mascheramento può anche essere invertito per mascherare lo sfondo. Il metodo di mascheramento basato sull'intelligenza artificiale è adatto per le scene in ambienti interni ed esterni in tutte le condizioni di illuminazione.

#### **Requisiti**

L'applicazione può essere installata nei dispositivi video di rete Axis che supportano AXIS Camera Application Platform. Un elenco completo di dispositivi compatibili <sup>e</sup> versioni del firmware è disponibile su *[axis.com/applications](https://www.axis.com/applications)*

Raccomandiamo i seguenti browser:

- Chrome<sup>TM</sup>
- •Firefox®

### <span id="page-3-0"></span>Installa l'applicazione

### Installa l'applicazione

#### Nota

Per installare applicazioni nel dispositivo sono necessari diritti di amministratore.

- 1. Vai all'indirizzo *<https://www.axis.com/products/analytics-and-other-applications>* per scaricare l'applicazione.
- 2. Accedere alla pagina Web della telecamera.
- 3. Andare <sup>a</sup> **Settings <sup>&</sup>gt; Apps (Impostazioni <sup>&</sup>gt; App)** <sup>e</sup> fare clic su **Add (Aggiungi)**.
- 4. Caricare il file dell'applicazione nella telecamera.

#### **Avvia l'applicazione**

- 1. Accedere alla pagina Web della telecamera <sup>e</sup> andare <sup>a</sup> **Settings <sup>&</sup>gt; Apps (Impostazioni <sup>&</sup>gt; App)**.
- 2. Selezionare l'applicazione.
- 3. Attivare l'applicazione tramite il pulsante di attivazione.

#### Nota

Per il metodo di mascheramento motion-based: Per proteggere la privacy, assicurarsi che non ci sia nessuno nella scena.

#### **Arrestare l'applicazione**

- 1. Accedere alla pagina Web della telecamera <sup>e</sup> andare <sup>a</sup> **Settings <sup>&</sup>gt; Apps (Impostazioni <sup>&</sup>gt; App)**.
- 2. Selezionare l'applicazione.
- 3. Chiudere l'applicazione tramite il pulsante di attivazione.

#### <span id="page-4-0"></span>Considerazioni

#### Considerazioni

Accertati che la scena rispetti i criteri descritti in questa sezione prima di eseguire la configurazione dell'applicazione.

#### **Considerazioni di natura generale**

Le seguenti considerazioni vanno tenute <sup>a</sup> mente quando si usa un metodo di mascheramento motion-based <sup>e</sup> un metodo di mascheramento basato sull'IA.

Consigliamo il livellamento dell'immagine con l'orizzonte.

L'oggetto deve distinguersi dallo sfondo. Ad esempio, potrebbe non essere possibile rilevare una persona vestita di bianco durante una tempesta di neve <sup>o</sup> una persona vestita di nero su un marciapiede di colore scuro.

L'effetto barile è un effetto dell'obiettivo che fa sì che le linee rette appaiano sempre più inarcate quanto più ci si avvicina ai bordi del fotogramma. Se la correzione dell'effetto barile è supportata dalla telecamera, ricorda di attivare questa opzione tramite le impostazioni della telecamera.

#### **Considerazioni relative al metodo di mascheramento motion-based**

È preferibile usare il metodo di mascheramento motion-based negli ambienti interni con una sorgente luminosa costante. Risulta invece non ideale negli esterni, dove si trovano frequentemente superfici riflettenti, ombre diurne oppure oggetti ondulanti.

#### **Considerazioni relative al metodo di mascheramento basato sull'IA (intelligenza artificiale)**

Esiste la possibilità che il mascheramento di una persona sia incompleto in parti di una scena la cui densità pixel sia inferiore <sup>a</sup> <sup>100</sup> pixel/metro (30 pixel/piede). Per eseguire il calcolo della densità pixel nella tua scena, usa lo strumento online gratis AXIS Site Designer, disponibile all'indirizzo *<https://sitedesigner.axis.com/>*. Per ottenere una copertura di mascheramento appropriata, stabilisci il posizionamento ottimale della telecamera.

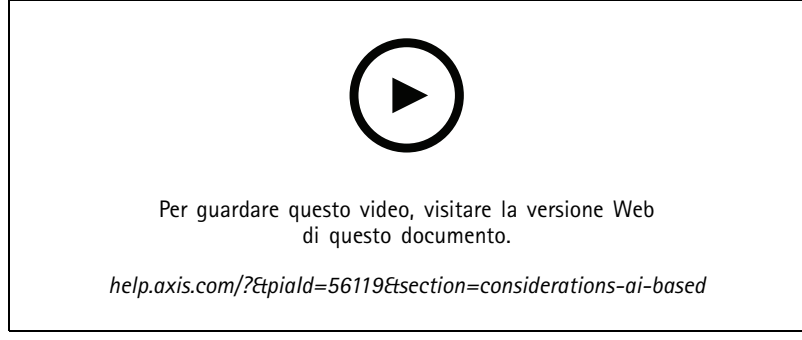

*Come si calcola la densità pixel tramite AXIS Site Designer*

### Considerazioni

Accertati che le persone siano visibili senza ostruzioni causate ad esempio da fogliame <sup>o</sup> recinzioni.

Gli esseri umani devono muoversi in una postura piuttosto eretta.

Perché l'applicazione riconosca con precisione la forma umana di una persona, essa deve essere abbastanza vicina alla telecamera.

Le superfici riflettenti nella scena devono essere evitate. Il metodo di mascheramento basato sull'IA potrebbe non riuscire <sup>a</sup> mascherare i riflessi.

### <span id="page-6-0"></span>Configurare l'applicazione

### Configurare l'applicazione

Selezionare il metodo di mascheramento rappresenta il primo passo per configurare l'applicazione.

- 1. È necessario accertarsi che siano soddisfatte le condizioni in *[Considerazioni](#page-4-0) di natura generale alla pagina [5](#page-4-0)* .
- 2. Accedi come amministratore alla pagina web della telecamera <sup>e</sup> vai su **Settings (Impostazioni)** <sup>&</sup>gt; **Apps (App)** <sup>&</sup>gt; **AXIS Live Privacy Shield**.
- 3. Selezionare l'applicazione <sup>e</sup> fare clic su **Open (Apri)**.
- 4. Seleziona un *Metodo di mascheramento mascheramento [mascheramentoalla](#page-7-0) pagina [8](#page-7-0)* .
- 5. Prosegui con una delle seguenti opzioni:
	- *Configurazione dell'applicazione con il metodo di mascheramento motion-based alla pagina <sup>7</sup>*
	- *Configurazione dell'applicazione con il metodo di mascheramento basato sull'IA (intelligenza artificiale) alla pagina 7*

Nota

Il mascheramento basato sull'IA è supportato unicamente dalle telecamere dotate di unità di elaborazione di deep learning (DLPU). Per un elenco completo delle telecamere supportate, fare riferimento <sup>a</sup> *[axis.com](http://www.axis.com/)*.

#### **Configurazione dell'applicazione con il metodo di mascheramento motion-based**

- 1. È necessario accertarsi che siano soddisfatte le condizioni in *Considerazioni relative al metodo di [mascheramento](#page-4-0) [motion-based](#page-4-0) alla pagina [5](#page-4-0)* .
- 2. Per un comportamento ottimale dell'applicazione, disabilita **ampio intervallo dinamico** (WDR) nella configurazione della telecamera.
- 3. Configura Area di inclusione alla pagina [8](#page-7-0) e Aree di esclusione alla pagina 8 per definire le parti della scena nelle quali gli oggetti in movimento devono essere mascherati.
- 4. Configurare il mascheramento impostando *[Sensibilità](#page-9-0) alla pagina [10](#page-9-0)*, *[Tempo](#page-8-0) di fusione con lo sfondo alla pagina [9](#page-8-0)* <sup>e</sup> *[Priorità](#page-11-0) alla pagina [12](#page-11-0)*.
- 5. Scegli quale aspetto avrà la maschera. Puoi decidere tra mosaico, colore <sup>e</sup> trasparente.

#### Nota

Non configurare l'applicazione mentre sono presenti oggetti in movimento, che richiedono una privacy continua, nella scena. Durante la modifica delle impostazioni, esiste il rischio che questi oggetti risultino visibili per un breve periodo di tempo.

#### **Configurazione dell'applicazione con il metodo di mascheramento basato sull'IA (intelligenza artificiale)**

- 1. È necessario accertarsi che siano soddisfatte le condizioni in *Considerazioni relative al metodo di [mascheramento](#page-4-0) basato sull'IA [\(intelligenza](#page-4-0) artificiale) alla pagina [5](#page-4-0)* .
- 2. Scelta per il mascheramento: esseri umani <sup>o</sup> volti.
- 3. Selezionare se mantenere le impostazioni di mascheramento come sopra <sup>o</sup> invertirle.
- 4. Per determinare quali parti della scena vanno mascherate, configura *Area di [inclusione](#page-7-0) alla pagina [8](#page-7-0)* <sup>e</sup> *[Aree](#page-7-0) di esclusione [esclusionealla](#page-7-0) pagina [8](#page-7-0)* .
- 5. Imposta la *[Sensibilità](#page-9-0) alla pagina [10](#page-9-0)* della maschera.
- 6. Scegli quale aspetto avrà la maschera. Scegli tra mosaico <sup>e</sup> colore.

### <span id="page-7-0"></span>Impostazioni

#### Impostazioni

#### **Metodo di mascheramento**

Scegli un **Masking method (Metodo di mascheramento)**. Puoi selezionare il metodo di mascheramento **Motion-based** <sup>o</sup> il metodo di mascheramento **AI-based (Basato sull'IA)**.

Il metodo di mascheramento motion-based maschera tutti i cambiamenti nei pixel (ad es. oggetti in movimento) rispetto <sup>a</sup> una scena di sfondo. È pensato per l'uso in ambienti interni dotati di una buona illuminazione stabile <sup>e</sup> nei quali sono fondamentali requisiti di privacy rigorosi.

Il metodo di mascheramento basato sull'intelligenza artificiale stabilisce se viene visualizzata una forma umana in una scena <sup>e</sup> consente di applicare il metodo di mascheramento degli esseri umani <sup>o</sup> dei volti. Il mascheramento può anche essere invertito, mostrando solo esseri umani <sup>o</sup> volti <sup>e</sup> mascherando lo sfondo. Risulta idoneo per applicazioni in ambienti interni ed esterni nell'ambito delle quali si vuole conservare quanti più dettagli possibile nelle immagini ed è accettabile un mascheramento non perfetto in alcune occasioni.

Questo video mostra i due metodi <sup>a</sup> confronto. Sia le altalene che le persone sono sottoposte <sup>a</sup> mascheramento nella scena con il metodo motion-based, perché sono tutti elementi in movimento. Invece solo il bambino sull'altalena <sup>e</sup> la persona che lo spinge sono sottoposti <sup>a</sup> mascheramento nella scena con il metodo basato sull'IA.

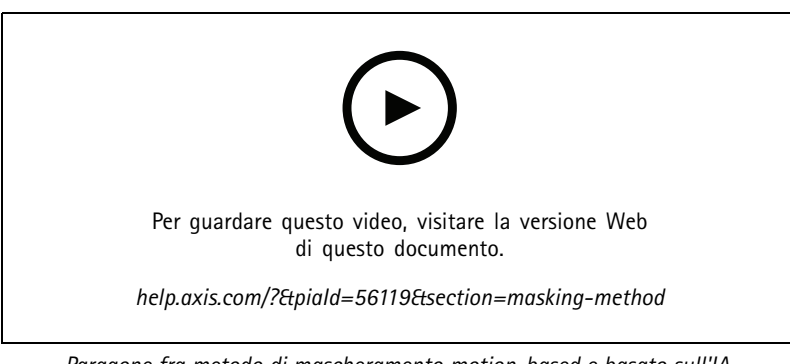

*Paragone fra metodo di mascheramento motion-based <sup>e</sup> basato sull'IA.*

#### **Area di inclusione**

L'applicazione maschera tutti gli oggetti rilevanti nell'area di inclusione.

L'area di inclusione predefinita è rappresentata da un rettangolo che copre l'intera immagine.

Utilizzare il mouse per ridimensionare l'area in modo che copra solo la parte dell'immagine in cui devono essere mascherati gli oggetti. Il rettangolo predefinito può essere modificato in un poligono con un massimo di 20 angoli.

- •Per aggiungere un nuovo angolo, fare clic sul bordo dell'area di inclusione. Trascinare l'angolo nella posizione desiderata.
- •Per spostare un angolo, fare clic su di esso <sup>e</sup> trascinarlo nella nuova posizione.
- •Per eliminare un angolo, fare clic con il pulsante destro del mouse su di esso.
- • Per spostare l'intera area di inclusione, posizionare il puntatore del mouse all'interno dell'area. Fare clic su <sup>e</sup> trascinare l'area nella nuova posizione.

#### **Aree di esclusione**

L'applicazione non maschera gli oggetti in un'area di esclusione. Posizionare l'area di esclusione all'interno di un'area di inclusione. Utilizzare le aree di esclusione in cui non si desidera mascherare gli oggetti.

### <span id="page-8-0"></span>Impostazioni

Utilizzare il mouse per spostare <sup>e</sup> ridimensionare l'area in modo che copra la parte dell'immagine desiderata. Il rettangolo predefinito può essere modificato in un poligono con un massimo di 20 angoli.

- Per aggiungere un nuovo angolo, fare clic sul bordo dell'area di esclusione. Trascinare l'angolo nella posizione desiderata.
- •Per spostare un angolo, fare clic su di esso <sup>e</sup> trascinarlo nella nuova posizione.
- •Per eliminare un angolo, fare clic con il pulsante destro del mouse su di esso.
- • Per spostare l'area di esclusione, posizionare il puntatore all'interno dell'area. Fare clic su <sup>e</sup> trascinare l'area nella nuova posizione.
- Per aggiungere un'area di esclusione, fare clic su •◈ Per selezionare un'area di esclusione, fare clic nell'area di esclusione <sup>o</sup> fare clic su •
- •Per rimuovere un'area di esclusione, fare clic su

#### **Tempo di fusione con lo sfondo**

Questa impostazione riguarda solo l'uso del metodo di mascheramento motion-based. Il tempo di fusione con lo sfondo è il tempo per il quale un oggetto deve rimanere fermo per essere considerato parte dell'immagine di sfondo. Una volta considerato parte dell'immagine di sfondo, l'oggetto non sarà più mascherato, anche se si trova all'interno di un'area di inclusione.

T

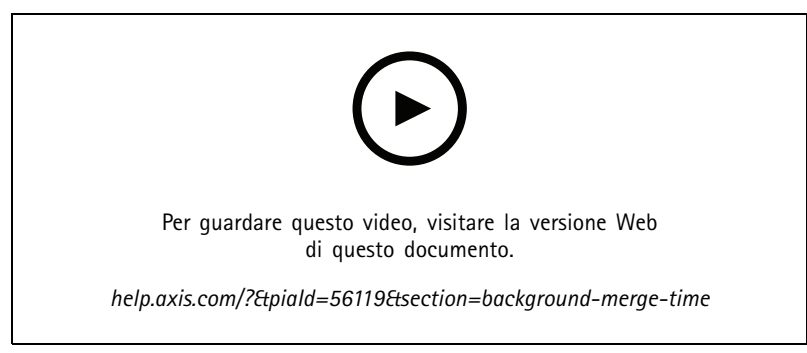

*Esempio di funzionamento del tempo di fusione con lo sfondo.*

Tempo di fusione con lo sfondo lungo:

questa è una sala riunioni in cui le persone spesso rimangono sedute per un lungo periodo di tempo <sup>e</sup> dove generalmente <sup>c</sup>'è poco movimento. Per evitare che le persone vengano considerate parte dell'immagine di sfondo (e che sia rimossa la maschera), si consiglia di aggiungere un tempo di fusione con lo sfondo più lungo.

### <span id="page-9-0"></span>Impostazioni

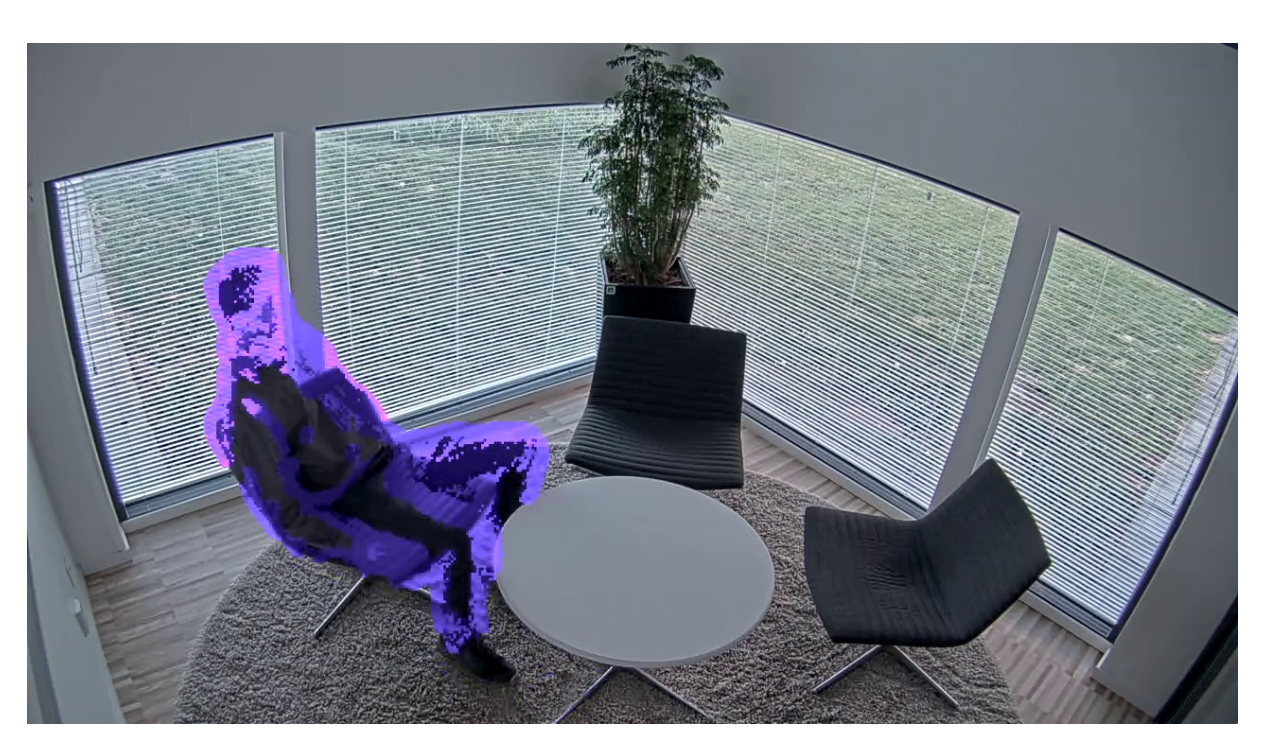

*Esempio di scena in cui utilizzare un tempo di fusione con lo sfondo più lungo.*

Tempo di fusione con lo sfondo breve:

se un oggetto (originariamente parte dell'immagine di sfondo) viene spostato da una posizione all'altra, l'applicazione maschera entrambe le modifiche. Le due modifiche dall'immagine di sfondo originale sono:

- •l'oggetto viene spostato dalla posizione originale
- la nuova posizione dell'oggetto

Questa è una fabbrica, dove le persone <sup>e</sup> le cose sono in costante movimento. Un oggetto che prima era considerato una parte dell'immagine di sfondo viene spostato in un'altra parte della scena. Se ciò accade <sup>a</sup> molti oggetti presenti nella scena <sup>e</sup> si è impostato un tempo di fusione con lo sfondo lungo, la scena conterrà presto molte maschere indesiderate (artefatti). Le maschere non scompaiono fino <sup>a</sup> quando non scade il tempo di fusione con lo sfondo.

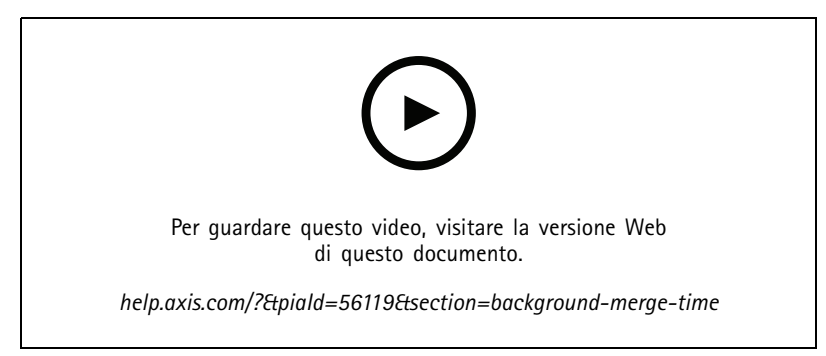

*Una scena in cui è consigliabile un breve tempo di fusione con lo sfondo per evitare artefatti.*

## Impostazioni

### **Sensibilità**

Un'impostazione della sensibilità troppo elevata introdurrà più artefatti nella scena. Se l'impostazione è troppo bassa, alcuni pixel che devono essere coperti potrebbero essere visualizzati normalmente.

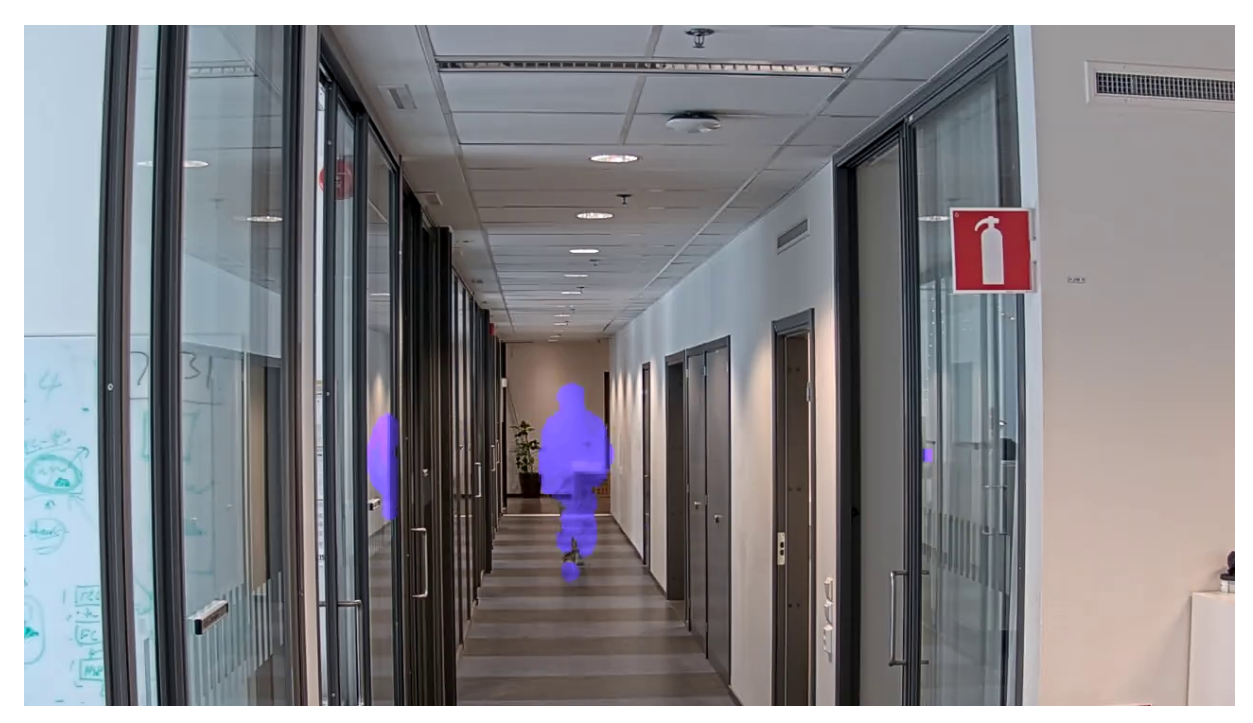

*Sensibilità bassa*

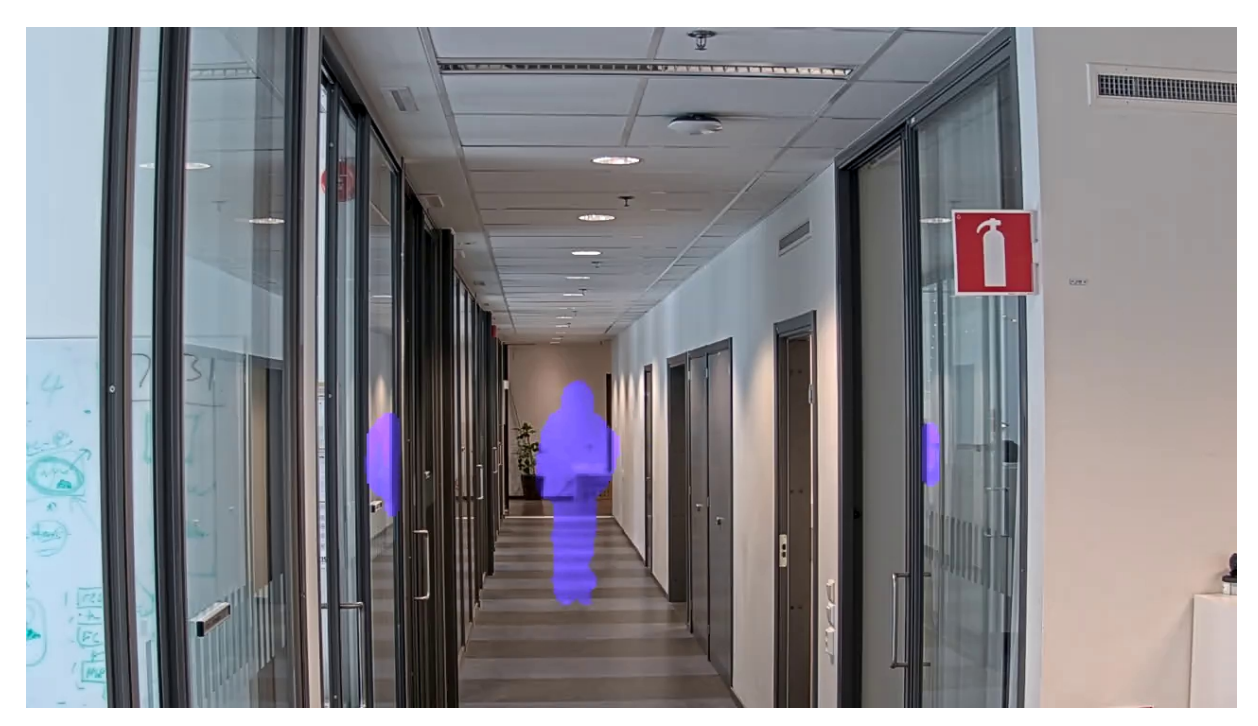

*Sensibilità media*

### <span id="page-11-0"></span>Impostazioni

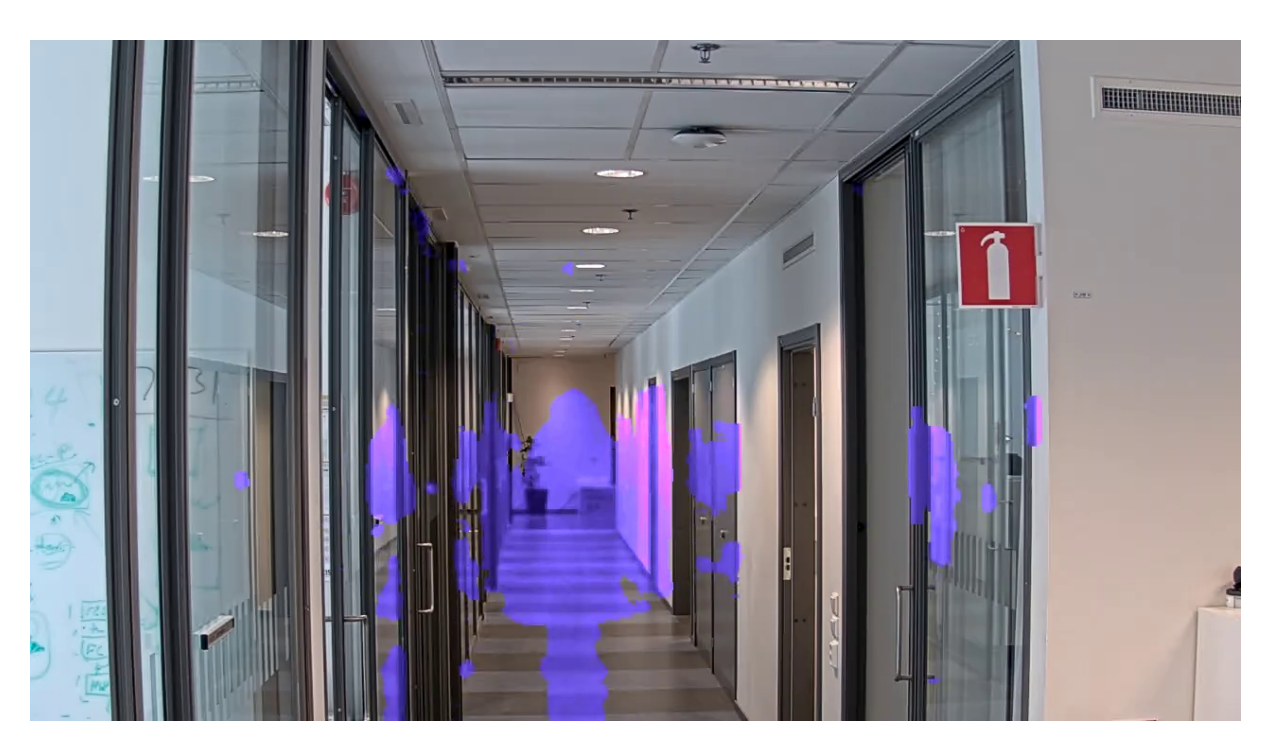

*Sensibilità alta*

### **Reimposta sfondo**

Eliminare gli artefatti <sup>o</sup> gli oggetti mascherati indesiderati. Fare clic su **Reset background (Reimposta sfondo)** per ottenere un ripristino forzato della scena di sfondo. Questa impostazione riguarda unicamente il metodo di mascheramento motion-based.

#### **Priorità**

Scegliere se assegnare priorità ai dettagli della maschera <sup>o</sup> alla velocità in fotogrammi in un flusso. La priorità predefinita è la velocità in fotogrammi.

- • Velocità in fotogrammi: Dare priorità alla velocità in fotogrammi per un flusso più fluido. I dettagli delle maschere diminuiranno.
- • Dettagli maschere: Dare priorità ai dettagli delle maschere per una maggiore densità pixel del contorno della maschera. La velocità in fotogrammi sarà più bassa.

#### **Accedi al flusso non nascosto**

Creare un'area di visione:

- 1. Andare su **Video <sup>&</sup>gt; View Areas (Video <sup>&</sup>gt; Aree di visualizzazione)**.
- 2.  $\mathbf{T}$  : Creare una nuova area di visione.
- 3. Accedi alle impostazioni dell'area di visione.
- 4. **Name (Nome)**: Inserire un nome per l'area di visione. La lunghezza massima è di <sup>64</sup> caratteri.
- 5. **Aspect ratio (Proporzioni)**: seleziona la proporzione desiderata. La risoluzione si regola in automatico.

## Impostazioni

#### Nota

Selezionare la stessa proporzione della modalità di acquisizione della telecamera.

Non nascondere il flusso:

- 1. Andare in **Apps <sup>&</sup>gt; Axis Live Privacy Shield (App <sup>&</sup>gt; AXIS Live Privacy Shield)**.
- 2. **Unmasked view area (Area di visione non nascosta)**: Selezionare l'area di visione che si desidera non nascondere.

Manuale per l'utente AXIS Live Privacy Shield **Data: Settembre 2023** © Axis Communications AB, 2018 - 2022 Codice art. T10133030

Ver . M5.2